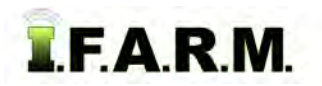

## Help Document / Training Tutorial

## How to Move & Copy Fields

- 1. Move To: This selection allows a Field (and its data) to be moved to a different Farm.
  - A. Right click on the desired Field. Click on the Move To selection.

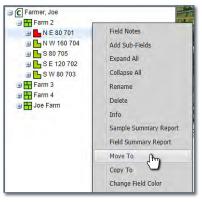

- **B.** A Move Field window will appear. Find the Farm you wish the Field to be moved to, click and drag it to the **Destination** entry window.
  - When the green checkmark button appears, release the mouse button and the name will appear in the box.

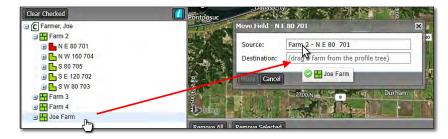

- C. Click on the Move button to start the transfer.
  - A Confirm Move indicator will appear. Select Yes if you want to continue with the move (below).

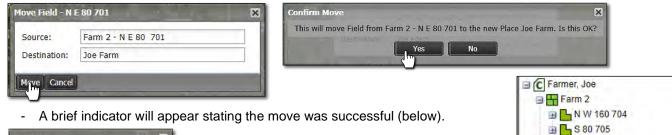

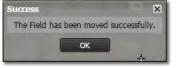

- The field should now appear under the chosen Farm (right). Note it is now removed from its original Farm.
- 2. Copy To: This selection allows a Field (and contents) to be copied to a different Farm.
  - A. Right click on the desired Field. Click on the Copy To selection.

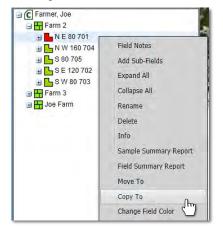

🖻 占 S E 120 702

🖻 占 S W 80 703

1219 Hog Shed
1220 North Creek
1221 South Creek

E Field 1 South

🗃 🔁 Field 2 S 18

🗃 📥 N E 80 701

Farm 3 Farm 4

1203

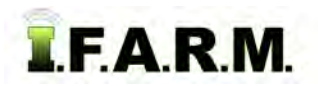

Move & Copy Fields continued...

- **B.** A Copy Field window will appear. Find the Farm you wish the Field to be moved to, click and drag it to the **Destination** entry window.
  - When the green checkmark button appears, release the mouse button and the name will appear in the box.

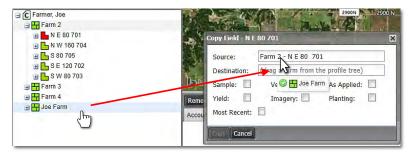

C. Choose the attributes to be copied (Sample / Yield / etc). Use the check boxes to make the selections.

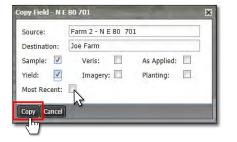

- *Note:* If **Most Recent** is selected, only the newest data (from all data layers) will copy over. If you want <u>all</u> data to move, unselect the Most Recent checkbox.
- D. Click on Copy to start the transfer.
  - A Confirm Copy indicator will appear. Select Yes if you want to continue with the transfer.

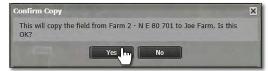

- An indicator will appear stating the Farm has been saved to the File Manager. After a brief period, a **Copy Complete** confirmation indication will appear.

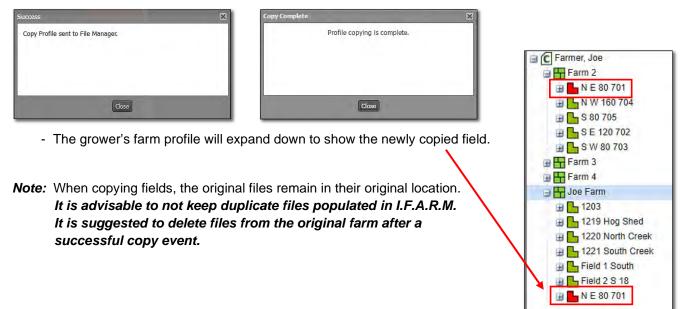